# **Embedded WiFi Module**

Quick Guide

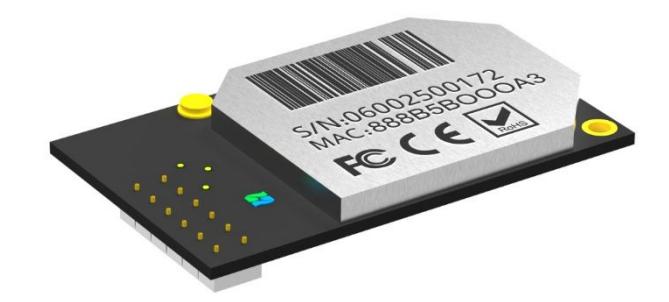

*S-W300*

Step 1 Connect your laptop / smart phone to our SOFAR Wi-Fi module. (AP\_xxxxxxxxx);

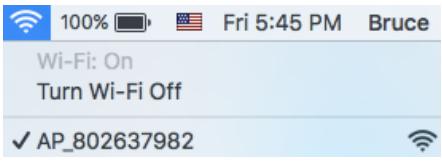

Step 2 Go to 10.10.100.254 using the web browser and login

(default username / password: admin / admin);

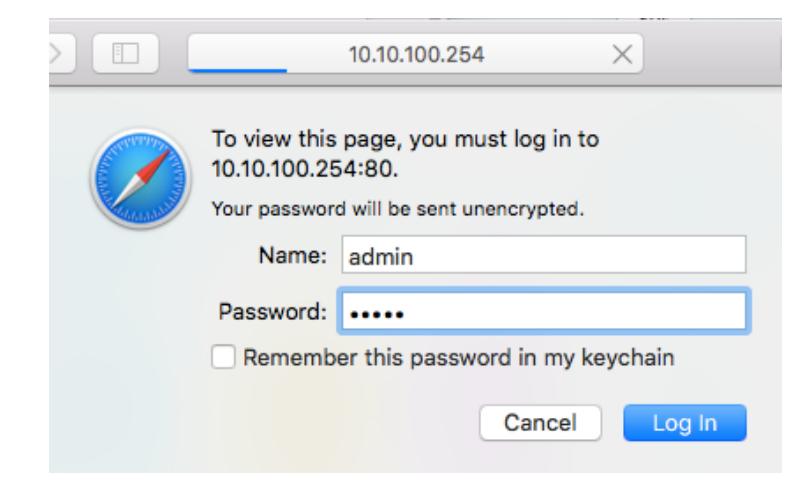

## Step 3

Quick Guide<br>
(b) In the Status interface of WiFi module, you can view general information of the module.<br>
please follow the **Wizard** to start quick setup. Step 3<br>(b) In the Status interface of WiFi module, you can view general information of the<br>Next, please follow the **Wizard** to start quick setup.

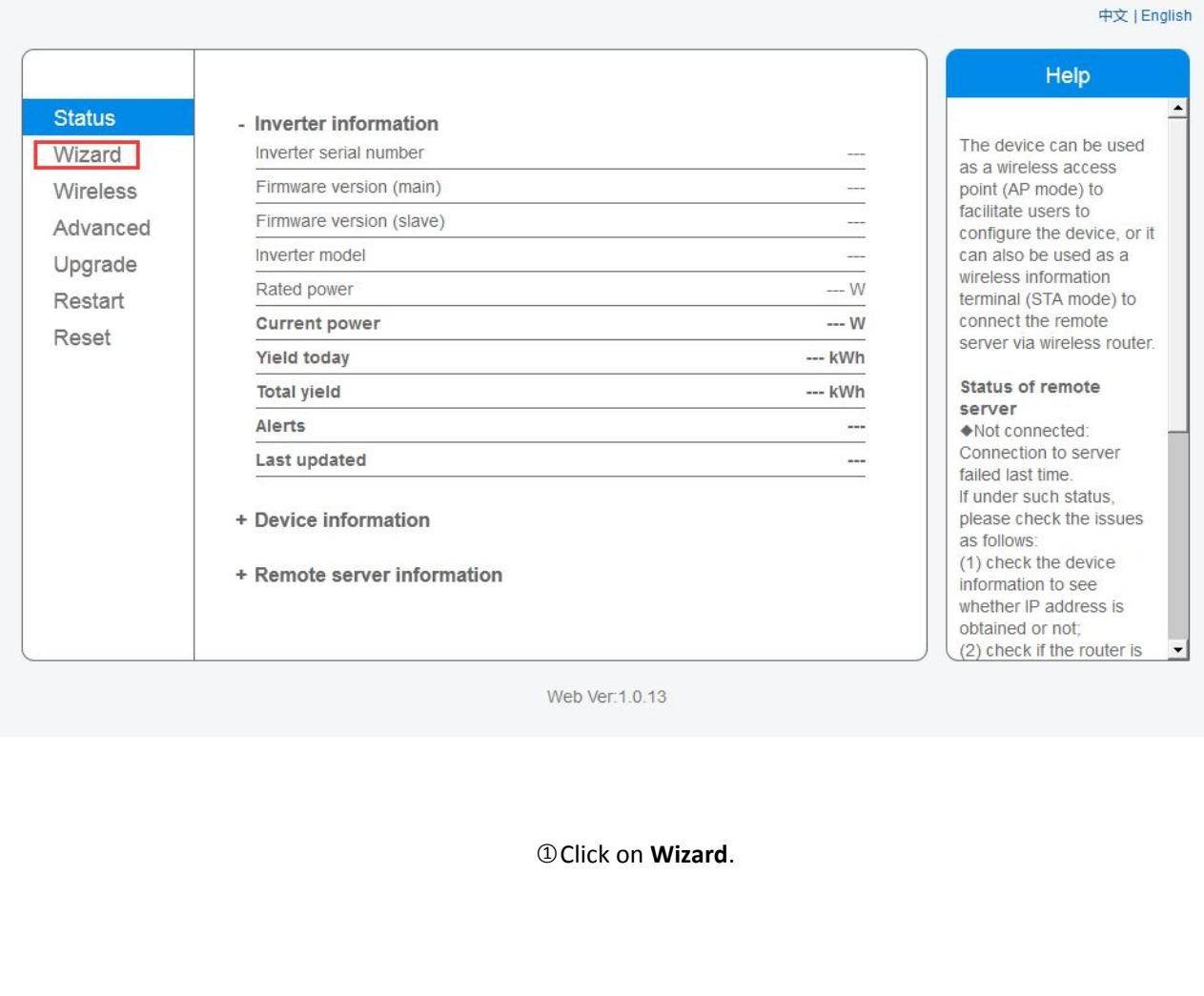

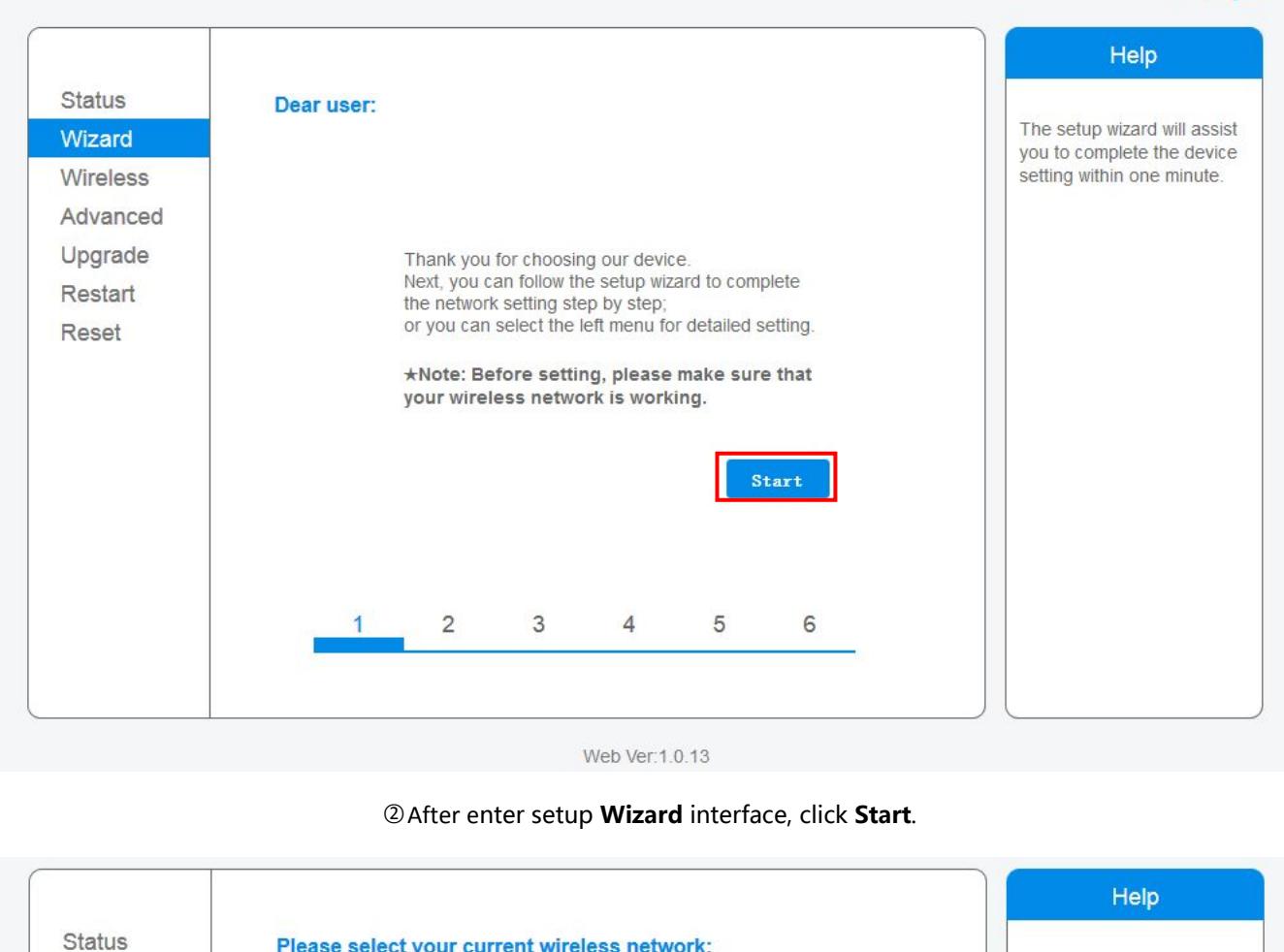

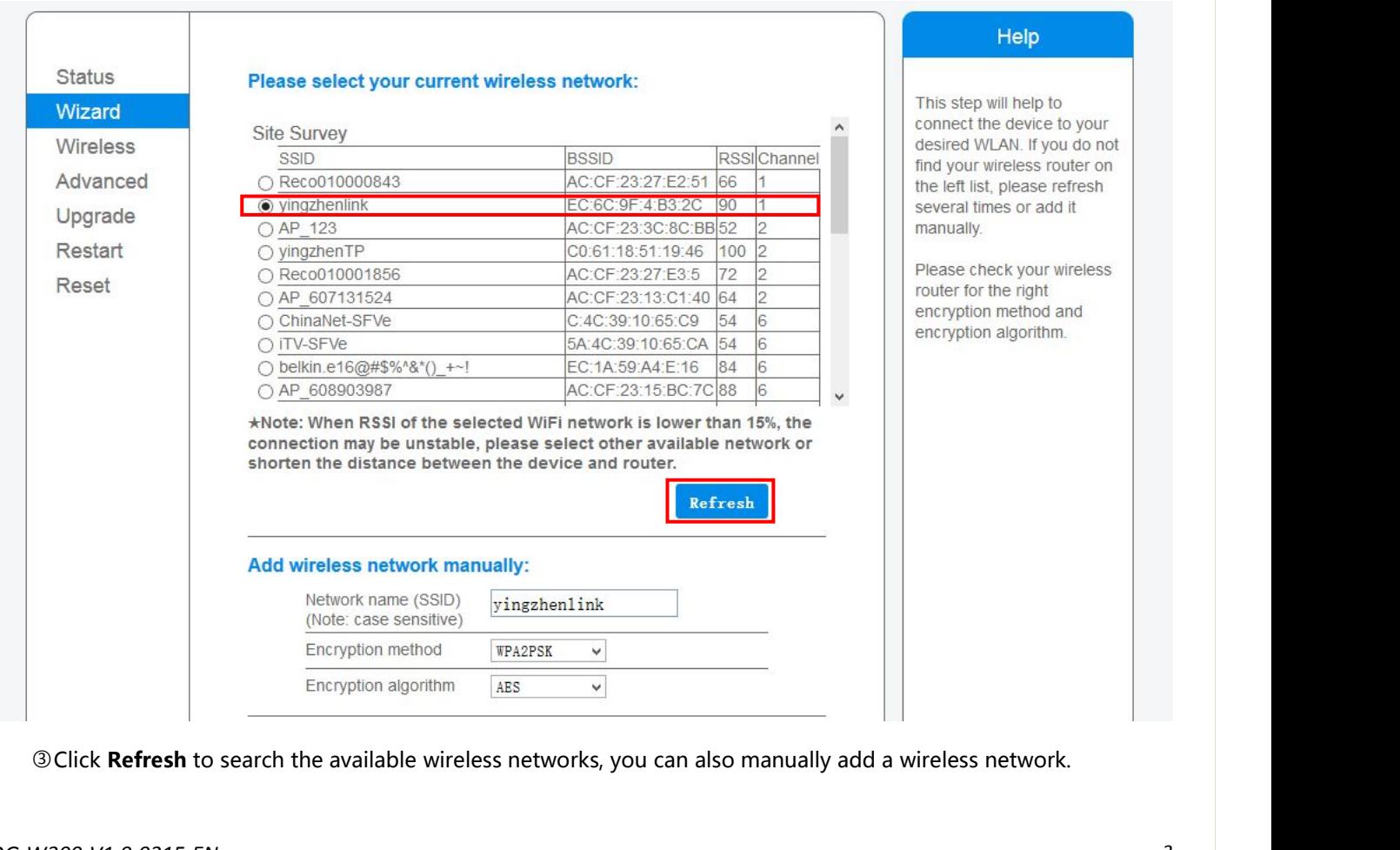

# Quick Guide

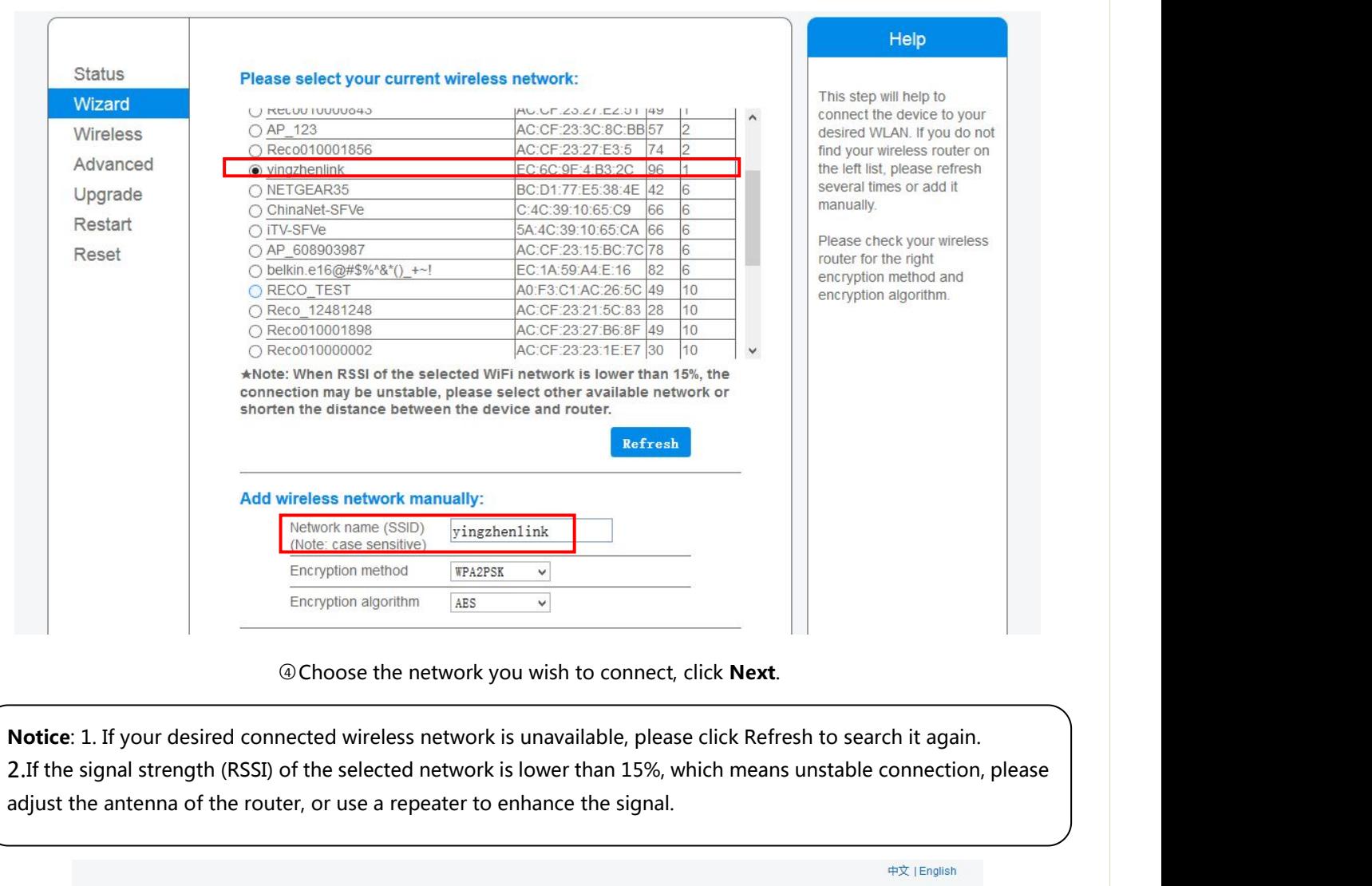

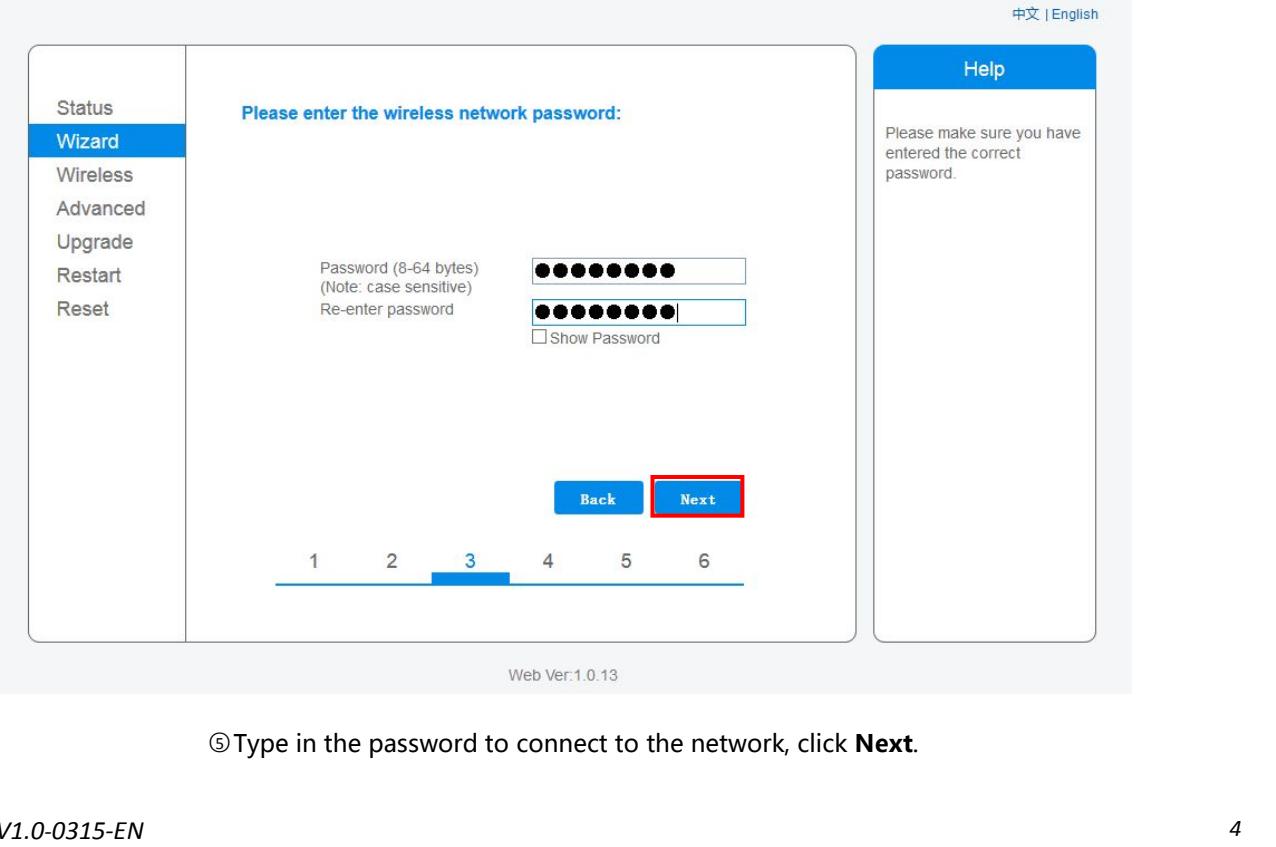

**Notice**: Please wait a moment during password authentication process. If the password is not consistent, the following<br>prompt box will pop up. **Notice**: Please wait a moment during password authentication<br>prompt box will pop up.<br>**Allection** 

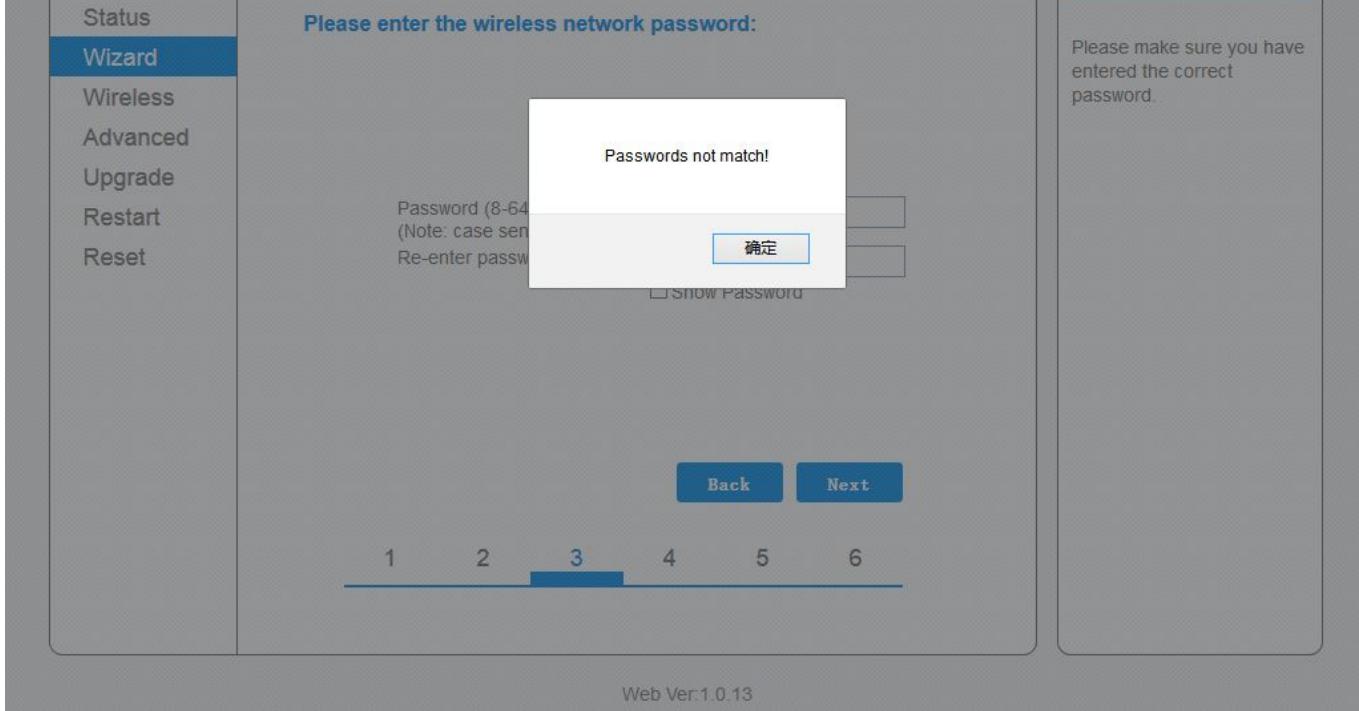

# Quick Guide<br>#x |English

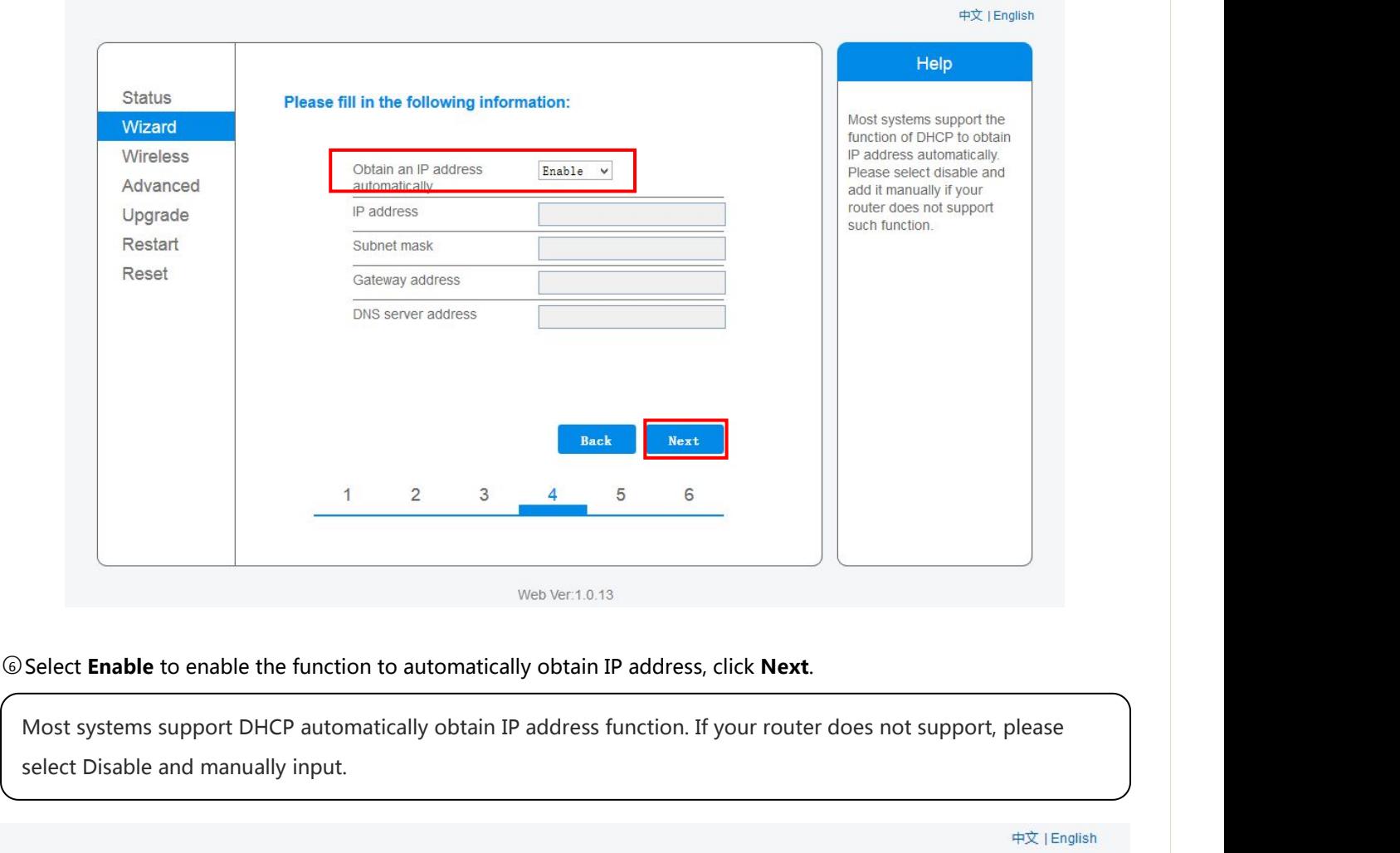

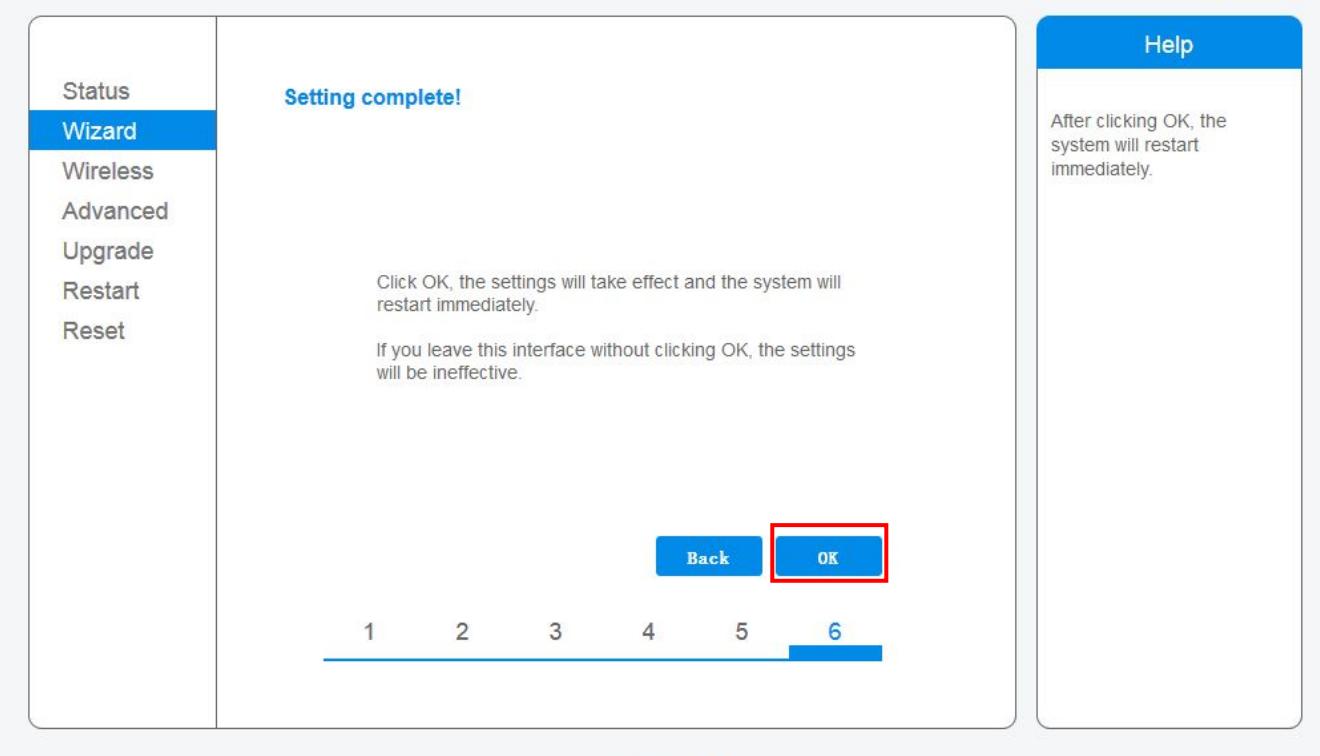

Web Ver:1.0.13

中文 | English

# **Quick Guide**<br>
<sup>⑦If</sup> set up succeed, above interface will show, and click **OK** to restart module.<br>
he system will immediately restart. Restart will take about 30 s.

**Outick Guide**<br>
If set up succeed, above interface will show, and click **OK** to restart module.<br> **Notice**: Click **OK**, the system will immediately restart. Restart will take about 30 s.

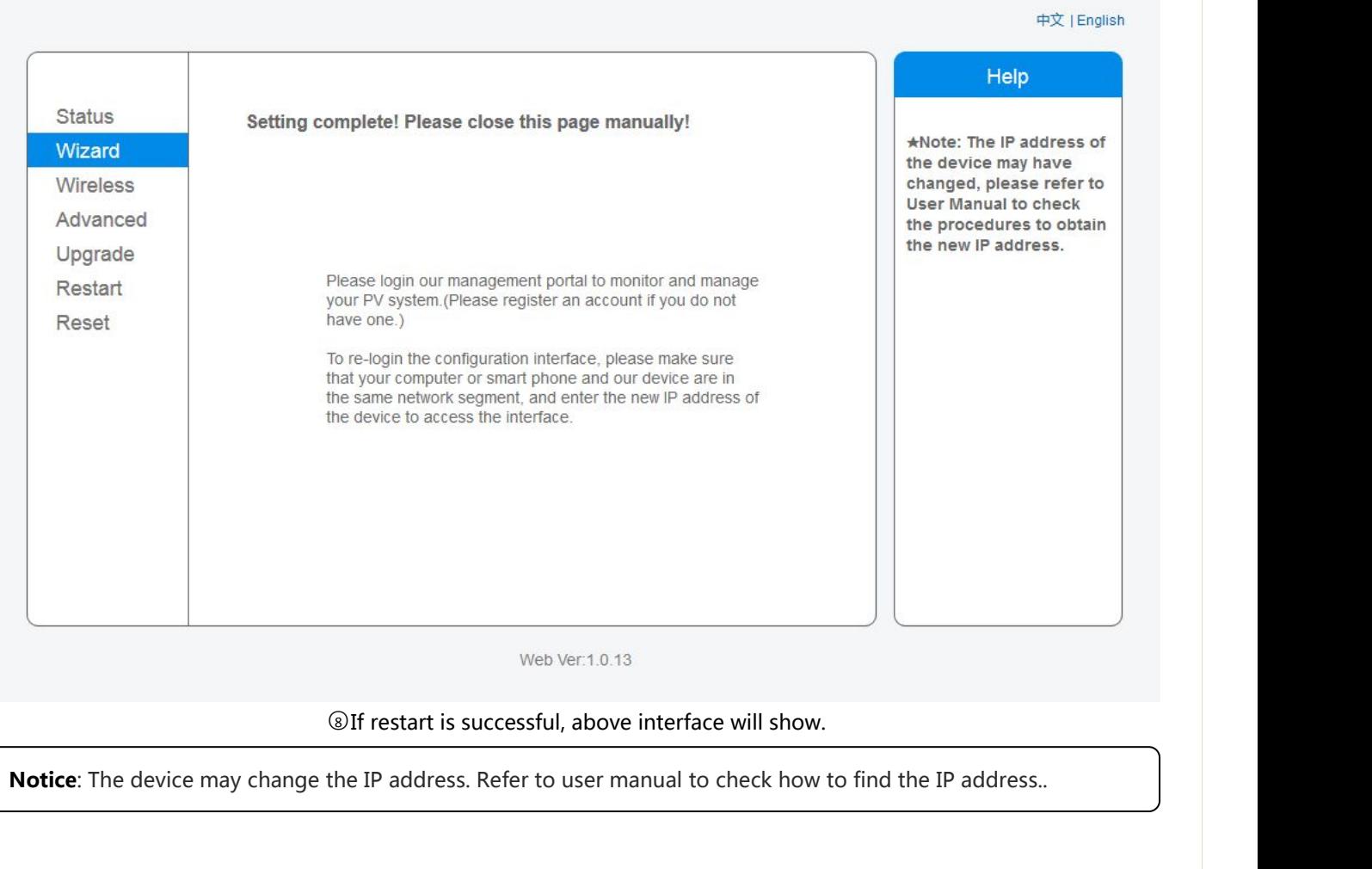

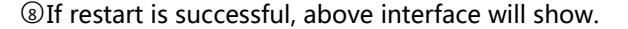

# Quick Guide

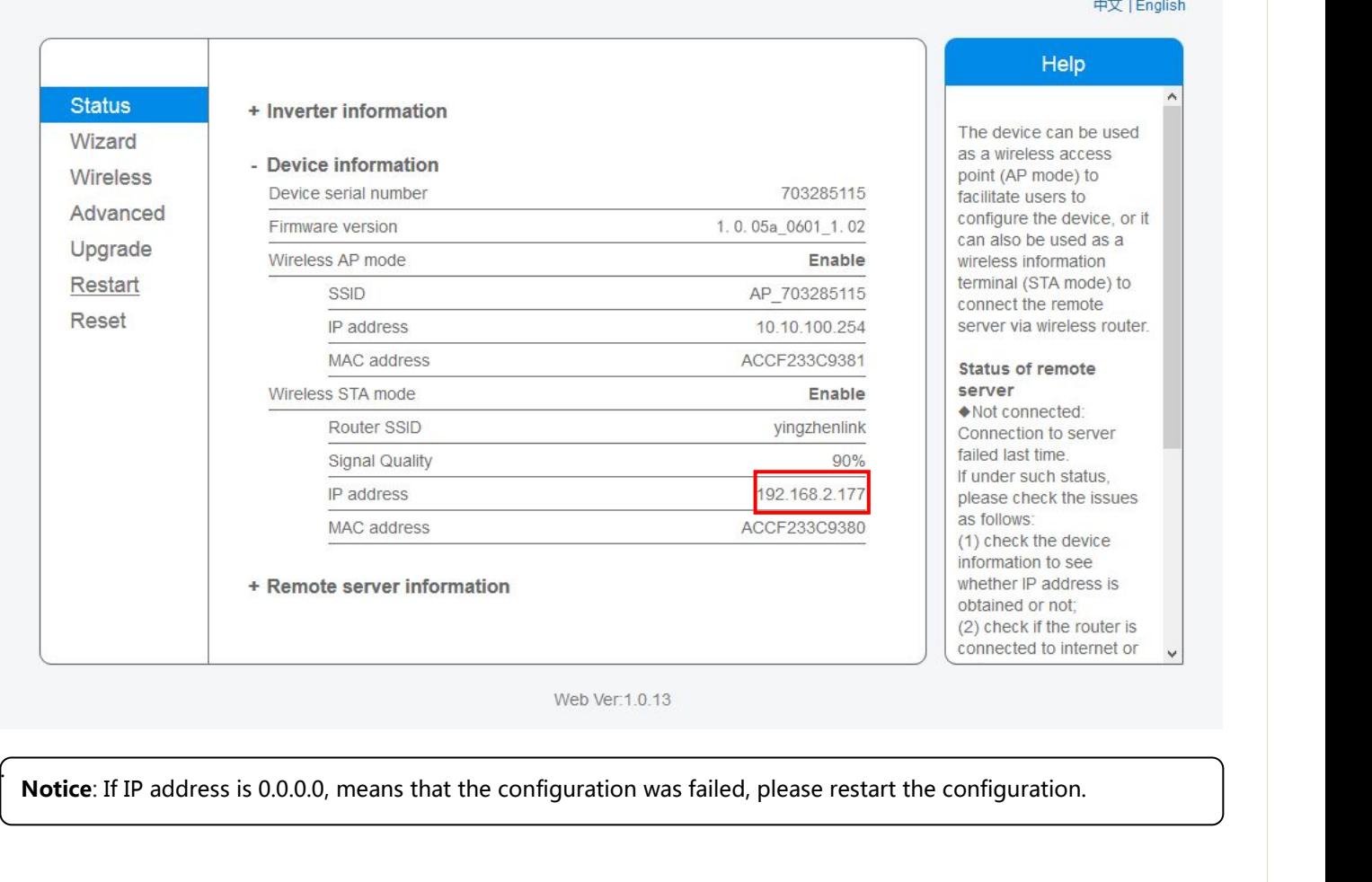

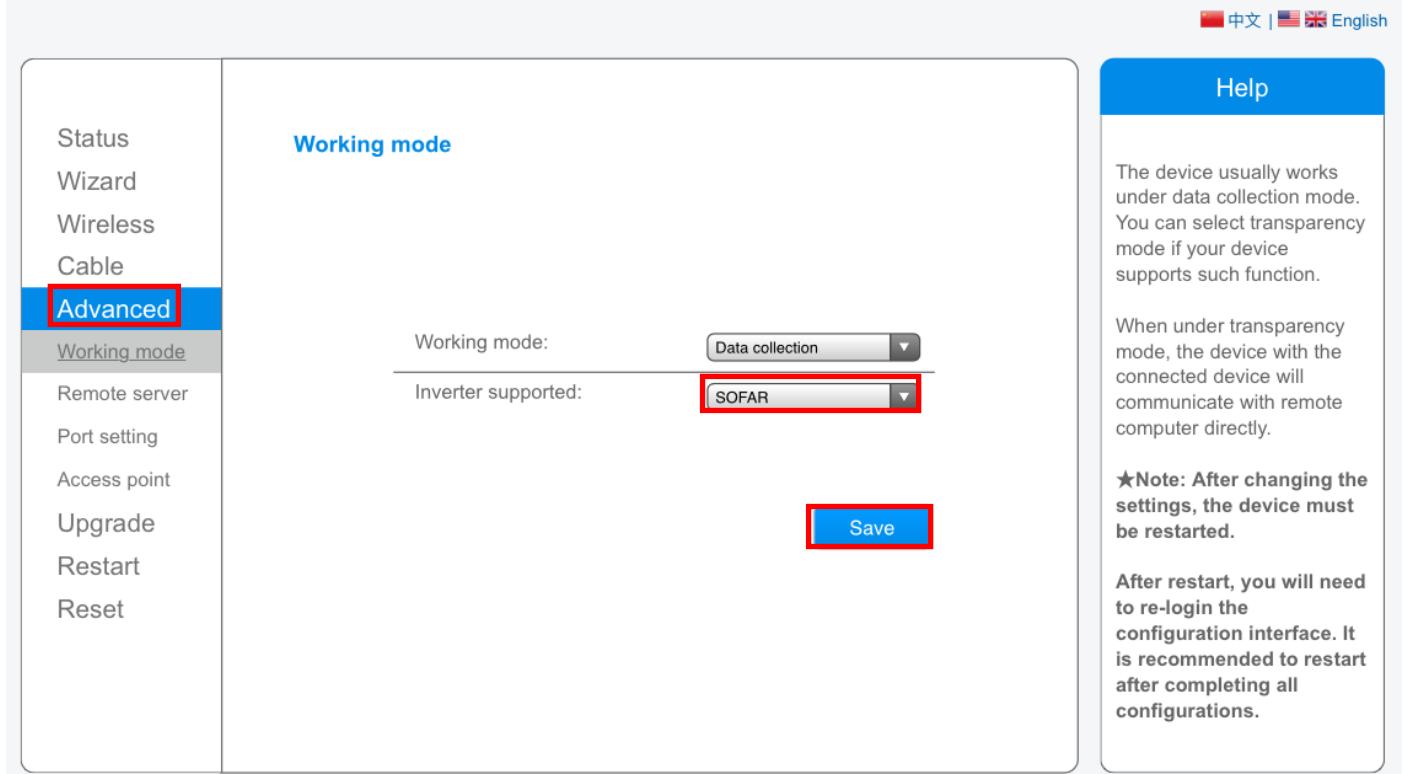

# Step 4 click "Advanced" –> "Working mode" -> Select "SOFAR" -> click "Save"

# WiFi setting finished